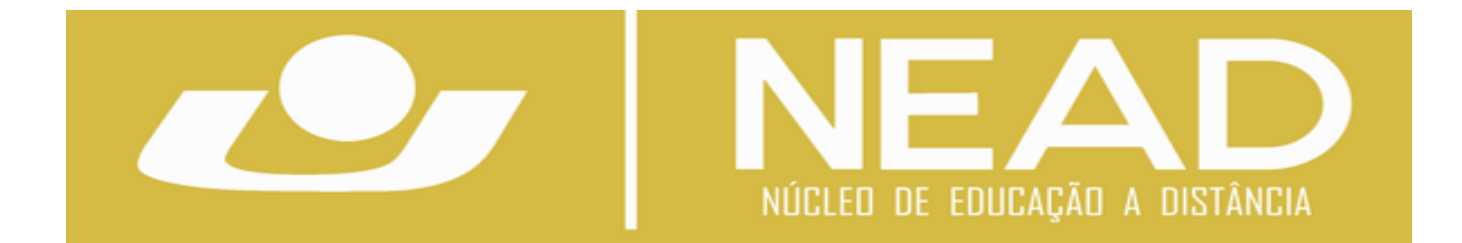

## **ACESSIBILIDADE Launch ATbar**

## **Acessar através do Moodle EAD:**

<http://ead.unicruz.edu.br/>

## **Após efetuar o login no ambiente Moodle EAD:**

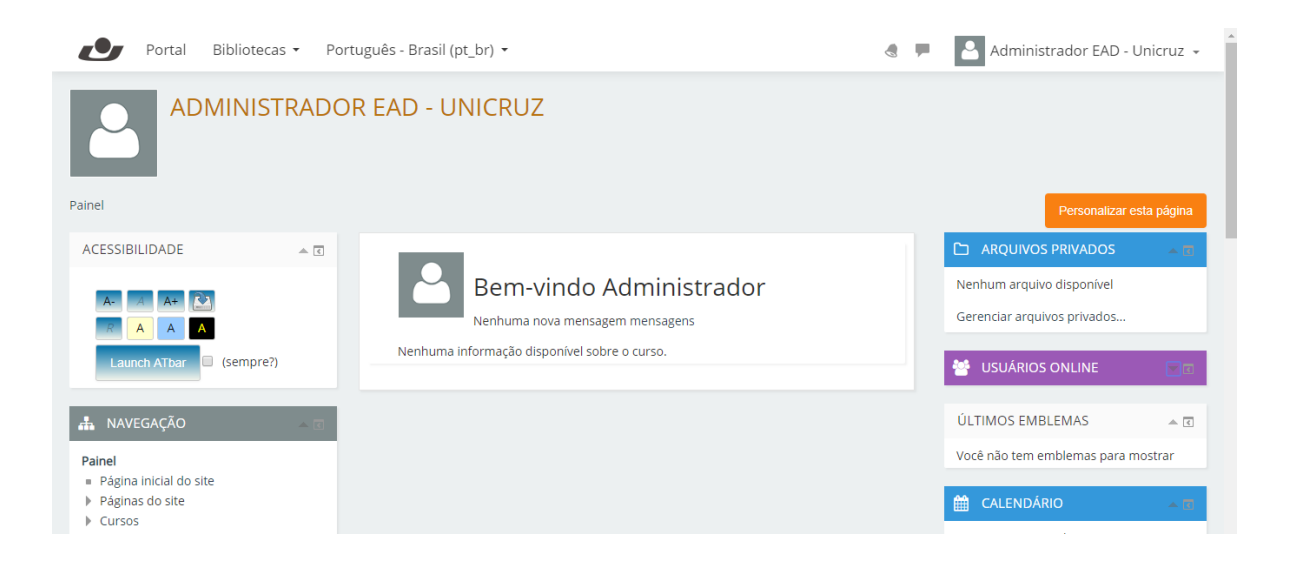

## **ACESSIBILIDADE**

O bloco "Acessibilidade" permite auxiliar usuários com problemas de visão. Para adicioná-lo às páginas de um curso, entre em modo de edição no Moodle e, na caixa lateral, 'Adicionar bloco', selecione "Acessibilidade".

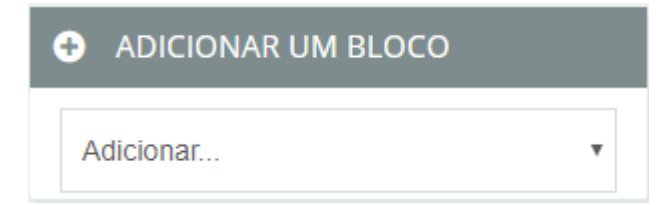

Após adicionado, será possível a qualquer participante alterar o tamanho da fonte, a cor de fundo e até mesmo ouvir o texto selecionado.

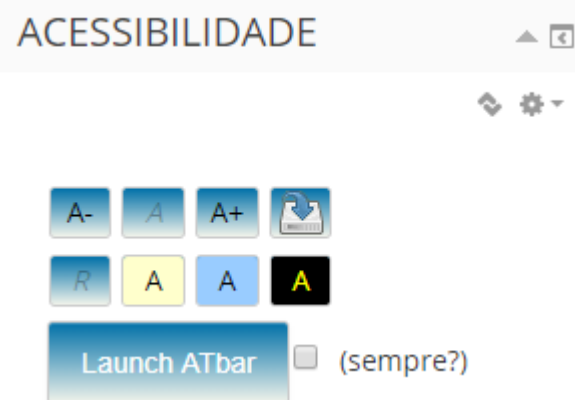

No bloco "Acessibilidade", tem-se as seguintes opções:

- $A -$ Diminuir o tamanho de texto.
- Ampliar o tamanho de texto.
- Redefinir tamanho de texto (limpa definição salva).
- Esquema de cores padrão (limpa a configuração salva).
- A Mudar a cor de fundo para amarelo.
- Mudar a cor de fundo para azul.

Mudar a cor de fundo para preto e a cor da fonte para amarelo.

Salva as alterações de forma que o usuário já entre na página do curso com suas preferências visuais.

Clique em 'Launch ATbar' se deseja realizar modificações avançadas no layout da página, tais como mudar a cor dos links, por exemplo. O recurso mais interessante desta barra é o "*Text to Spech*", que converte texto em voz. Para usar este recurso, selecione o texto a

ser convertido e depois clique em  $\boxed{\bullet}$ . Para que esta barra se torne permanente no Curso, selecione a opção '(sempre?)'.